## **Monitor Dell S3222HG**

**Dell Display Manager** Návod na obsluhu

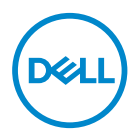

**Model :S3222HG Regulačný model: S3222HGc** **POZNÁMKA: POZNÁMKA označuje dôležité informácie, ktoré vám môžu pomôcť lepšie používať počítač.**

- **UPOZORNENIE: UPOZORNENIE označuje potenciálne nebezpečenstvo poškodenia hardvéru alebo straty dát v prípade nedodržania pokynov.**
- VÝSTRAHA: VÝSTRAHA označuje potenciálnu škodu na majetku, nebezpečenstvo zranenia, alebo smrti.

**Autorské práva © 2021 Dell Inc. alebo jej dcérskych spoločností. Všetky práva vyhradené.** Dell, EMC a ďalšie ochranné známky sú ochranné známky spoločnosti Dell Inc. alebo jej dcérskych spoločností. Ostatné ochranné známky sú ochranné známky ich príslušných vlastníkov.

2021 – 08

Rev. A00

# **Obsah**

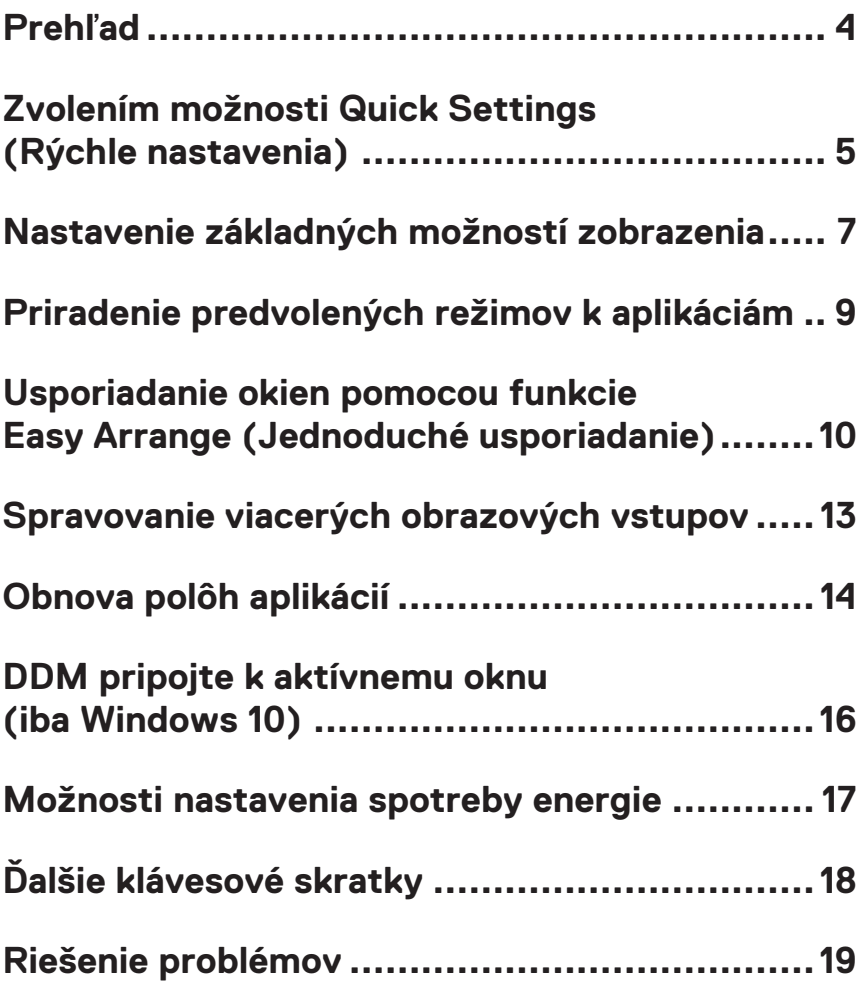

### <span id="page-3-0"></span>**Prehľad**

Dell Display Manager je aplikácia, pomocou ktorej môžu používatelia konfigurovať nastavenia ich podporovaného monitora Dell, ako napríklad jas, kontrast a predvolené režimy. Po nainštalovaní je Dell Display Manager prístupná z panela oznámení. Informácie týkajúce sa monitorov pripojených k systému sú k dispozícii posunutím kurzora myši na ikonu panela oznámení.

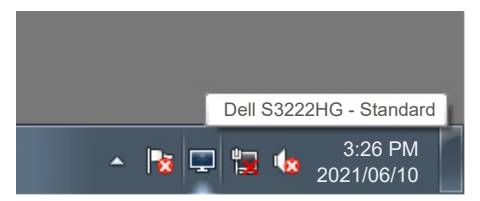

**POZNÁMKA: Dell Display Manager používa kanál rozhrania Display Data Channel Command Interface (DDC/CI) na komunikovanie s monitorom. Rozhranie DDC/CI musí byť zapnuté v ponuke nasledovným spôsobom:** 

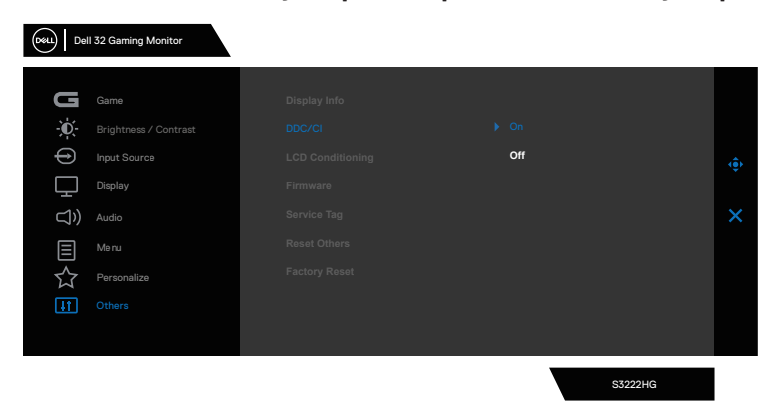

#### <span id="page-4-0"></span>**Zvolením možnosti Quick Settings (Rýchle nastavenia)**

Kliknutím tlačidla Dell Display Manager na panel oznámení sa otvorí okno **Quick Setings (Rýchle nastavenia)**.

Ak je k systému pripojených viac monitorov Dell, konkrétny cieľový monitor možno vybrať z rozbaľovacieho zoznamu displejov.

V okne **Quick Settings (Rýchle nastavenia)** môžete tiež zmeniť nasledujúce položky:

- \* Rozlíšenie
- \* Vzhľad obrazovky režimu Auto (Automaticky) alebo režimu Manual (Manuálne)
- \* Úrovne jasu a kontrastu
- \* Usporiadanie rozložení okna pre monitor

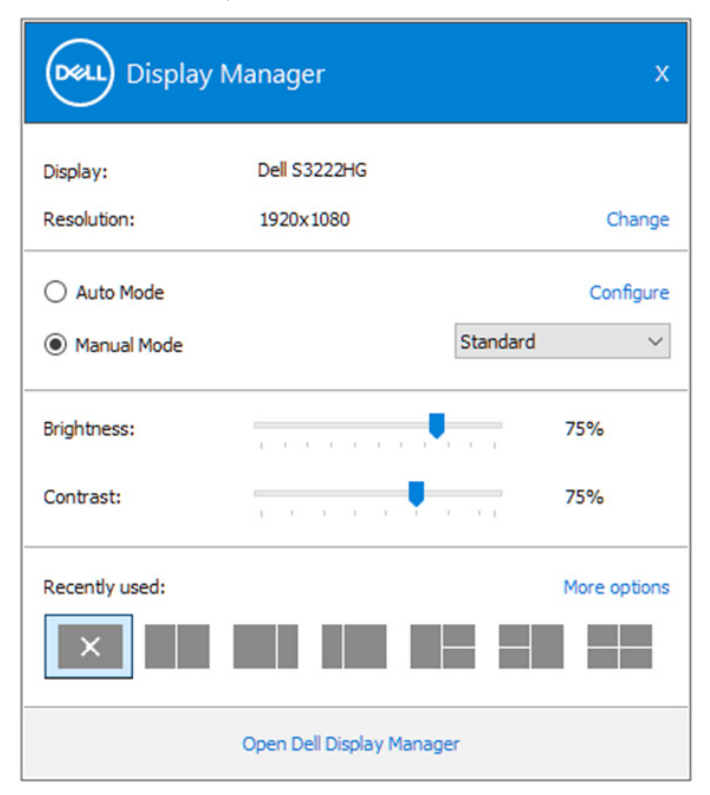

DØL

V okne **Quick Settings (Rýchle nastavenia)** môžete tiež kliknúť na možnosť Open Dell Display Manager (Otvoriť Dell Display Manager), ak chcete vykonať

rozšírenejšie nastavenia

#### *C* POZNÁMKA:

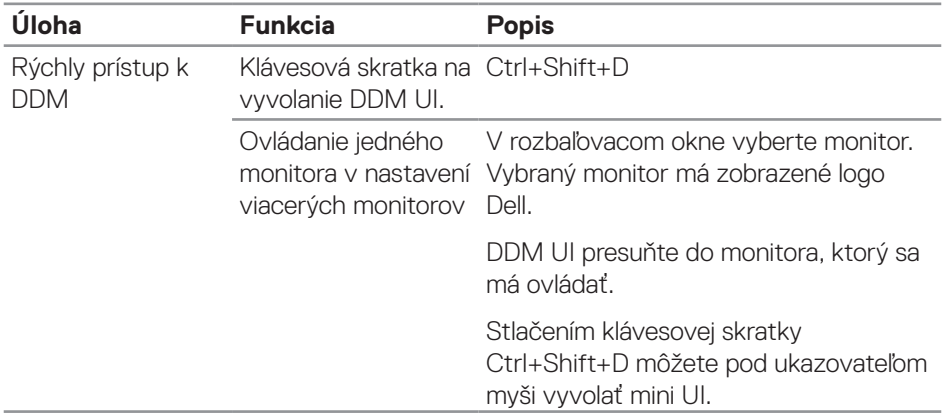

DELL

#### <span id="page-6-0"></span>**Nastavenie základných možností zobrazenia**

Môžete zvoliť **Manual Mode (Manuálny režim)**, ktorý umožňuje manuálne zvoliť predvolený režim alebo zvoliť **Auto Mode (Automatický režim)**, ktorý použije predvolený režim na základe aktívnej aplikácie. Hlásenie na obrazovke zobrazí aktuálny predvolený režim vždy, keď sa zmení. Zvolené úrovne jasu a kontrastu monitora môžete tiež nastaviť priamo na karte **Basic (Základné)**.

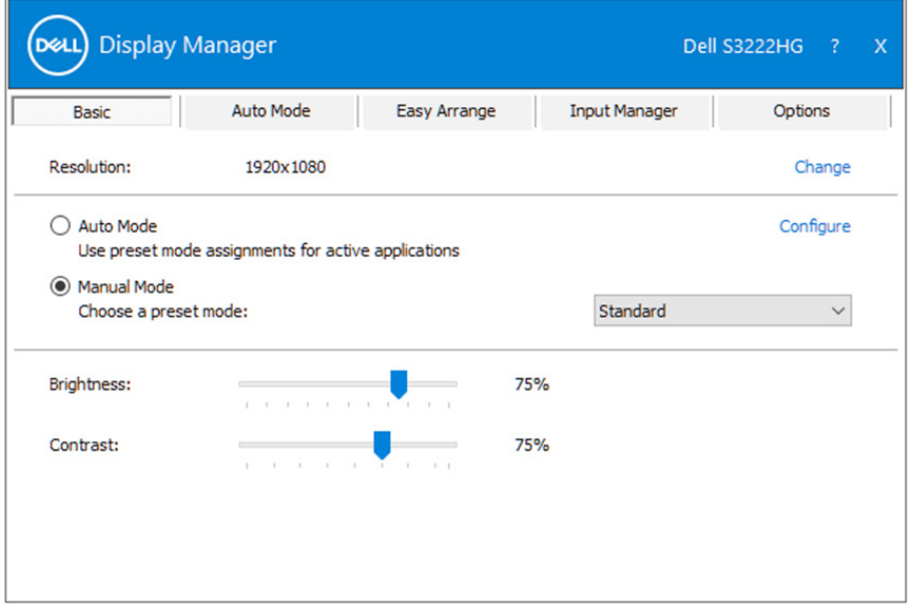

**POZNÁMKA: Keď je pripojených viac monitorov Dell, na uplatnenie predvolených ovládacích prvkov jasu, kontrastu a farieb pre všetky**  monitory zvoľte možnosť ""Enable display matrix control" (Povoliť **ovládanie matrice zobrazenia).** 

DØL

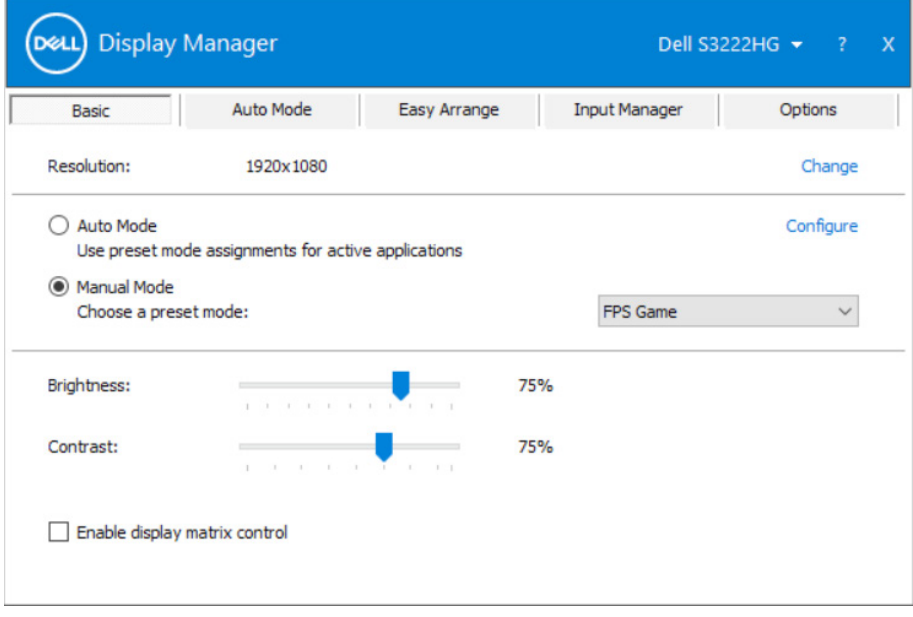

 $(\mathsf{D}\mathsf{ELL})$ 

#### <span id="page-8-0"></span>**Priradenie predvolených režimov k aplikáciám**

Záložka **Auto Mode (Automatický režim)** umožňuje priradiť konkrétny predvolený režim k určitej aplikácii a automaticky ju spustiť. Keď je zapnutá položka **Auto Mode (Automatický režim)**, Dell Display Manager sa automaticky prepne do príslušnej položky **Preset Mode (Predvolený režim)** vždy po aktivovaní pridruženej aplikácie. **Preset Mode (Predvolený režim)**, ktorý je priradený ku konkrétnej aplikácii, môže byť v každom pripojenom monitore rovnaký, alebo sa môže líšiť podľa jednotlivých monitorov.

Dell Display Manager je vopred nakonfigurovaný pre mnoho obľúbených aplikácií. Ak chcete pridať novú aplikáciu do zoznamu priraďovania, túto aplikáciu jednoducho presuňte z pracovnej plochy, ponuky Windows Start alebo z iného miesta a umiestnite do existujúceho zoznamu.

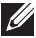

#### **POZNÁMKA: Úlohy predvoleného režimu týkajúce sa dávkových súborov, skriptov, zavádzacích programov a súborov bez možnosti spustenia, ako sú napríklad zbalené archívy alebo komprimované súbory, nie sú podporované.**

Môžete tiež nakonfigurovať predvolený režim Hry, ktorý sa použije vždy, keď sa spustí aplikácia Direct3D v režime zobrazenia na celú obrazovku. Aby sa zabránilo aplikácii použiť režim, priraďte jej iný predvolený režim.

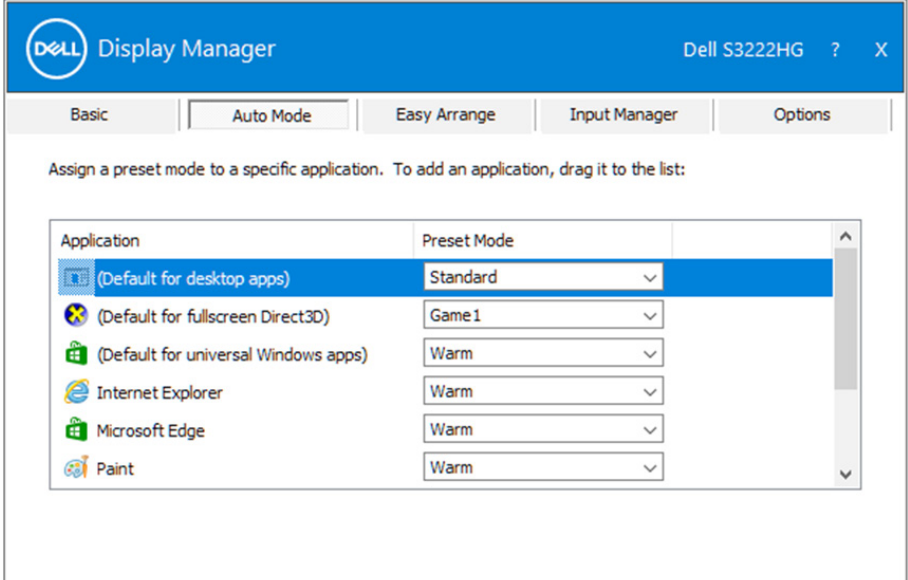

DØJ

#### <span id="page-9-0"></span>**Usporiadanie okien pomocou funkcie Easy Arrange (Jednoduché usporiadanie)**

Pri podporovaných monitoroch Dell záložka **Easy Arrange (Jednoduché usporiadanie)** umožňuje ľahko usporiadať otvorené okná v rámci niektorého z vopred zadefinovaných usporiadaní na základe ich potiahnutia do príslušných zón. Stlačením ">" alebo pomocou tlačidla Strana nahor/Strana nadol môžete nájsť ďalšie usporiadania. Ak chcete vytvoriť vlastné usporiadanie, usporiadajte otvorené okná a potom kliknite na **Save (Uložiť)**.

Ak chcete začať používať funkciu **Easy Arrange (Jednoduché usporiadanie)**, vyberte cieľový monitor a zvoľte jedno z vopred zadefinovaných usporiadaní. Oblasti pre dané usporiadanie sa na okamžik zobrazia na monitore. V nasledujúcom kroku presuňte otvorené okno cez monitor. Počas presúvania okna sa bude zobrazovať aktuálne usporiadanie okien, pričom sa aktívna oblasť zvýrazní, keď dané okno cez ňu prejde. Kedykoľvek uveďte okno do aktívnej oblasti tak, aby sa v danej oblasti umiestnilo.

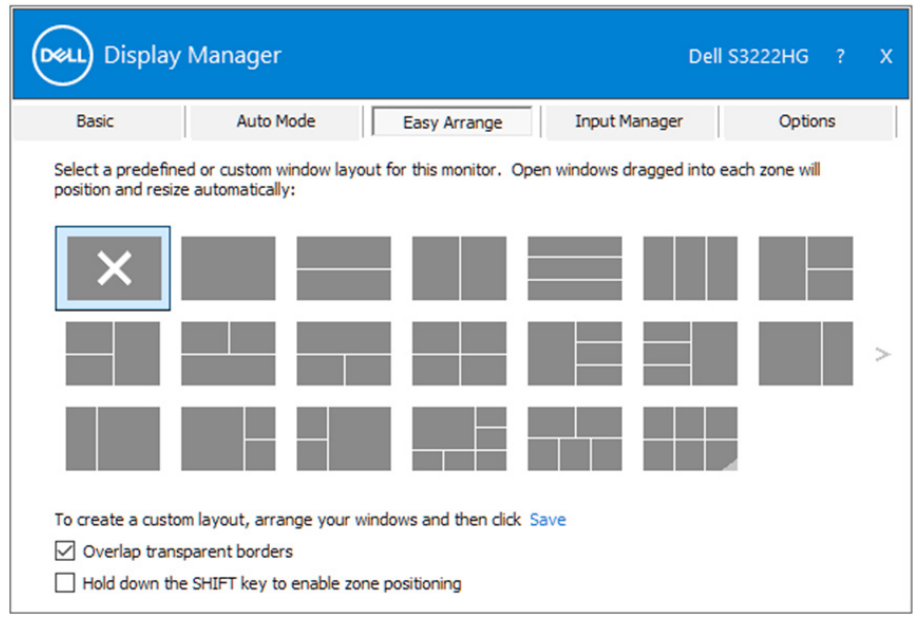

Ak si chcete vytvoriť vlastné okno, stanovte veľkosť a polohu okien na pracovnej ploche a potom kliknite na odkaz Save (Uložiť) v možnosti **Easy Arrange (Jednoduché usporiadanie)**. Veľkosť a poloha okien sa uloží ako vlastné usporiadanie a vytvorí sa ikona vlastného usporiadania.

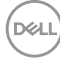

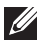

**POZNÁMKA: Táto možnosť neuloží ani si nezapamätá aplikácie, ktoré sú otvorené. Uložia sa len veľkosť a poloha okien.**

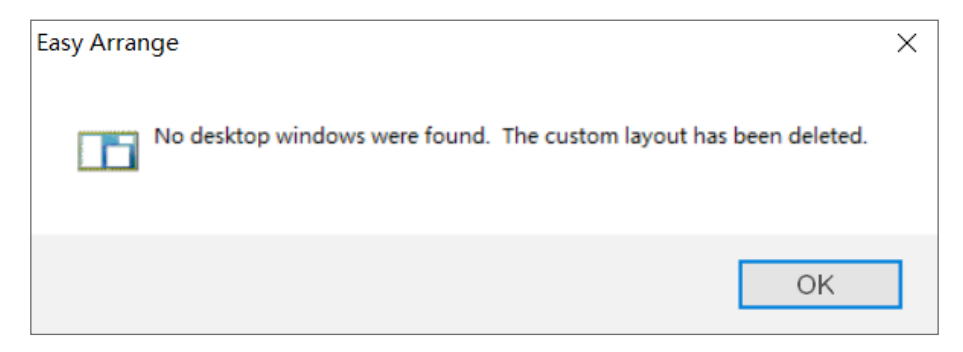

Ak chcete použiť vlastné usporiadanie, zvoľte ikonu vlastného usporiadania. Ak chcete vymazať aktuálne uložené vlastné usporiadanie, zatvorte všetky okná na pracovnej ploche a potom kliknite na odkaz Save (Uložiť) v položke **Easy Arrange (Jednoduché usporiadanie)**.

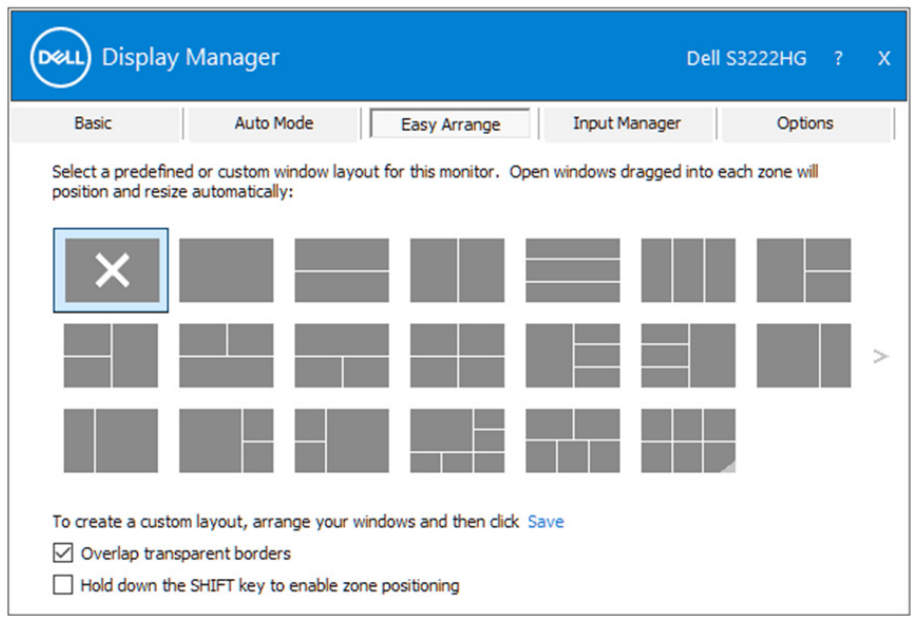

**DEL** 

Položka Easy Arrange (Jednoduché usporiadanie) sa môže používať pomocou ďalších rozšírených spôsobov. Pozrite si tabuľku nižšie.

![](_page_11_Picture_165.jpeg)

DELI

**POZNÁMKA: Aplikácia môže pre svoje okno aplikácie vyžadovať minimálne účinné rozlíšenie. Takéto aplikácie nemusia zapadnúť do oblasti Easy Arrange (Jednoduché usporiadanie), ak je menšia, ako požadovaná veľkosť okna.** 

#### <span id="page-12-0"></span>**Spravovanie viacerých obrazových vstupov**

Na karte **Input Manager (Správca vstupu)** môžete spravovať viac obrazových vstupov, ktoré sú zapojené do vášho monitora Dell. Veľmi to uľahčuje prepínanie medzi vstupmi počas práce s viacerými počítačmi.

V zozname sú uvedené všetky dostupné porty na vstup obrazového signálu do vášho monitora. Každý vstup môžete ľubovoľne pomenovať. Po úprave uložte svoje zmeny.

Môžete zadefinovať klávesovú skratku na rýchle prepnutie na svoj obľúbený vstup a ďalšiu klávesovú skratku na rýchle prepínanie medzi danými dvoma vstupmi, ak často pracujete medzi nimi.

![](_page_12_Picture_69.jpeg)

**POZNÁMKA: Dell Display Manager (DDM) Komunikuje s monitorom aj vtedy, keď monitor zobrazuje obraz z iného počítača. môžete nainštalovať do počítača, ktorý používa túto frekvenciu, a ovládať z neho prepínanie vstupu. môžete tiež nainštalovať do iných počítačov, ktoré sú pripojené k tomuto monitoru.**

DØJ

### <span id="page-13-0"></span>**Obnova polôh aplikácií**

Dell Display Manager vám umožní obnoviť okná aplikácie do ich umiestnení, keď počítač znova pripojíte k monitoru(-om) Prístup k tejto funkcii môžete získať rýchle kliknutím pravým tlačidlom myši na ikonu Dell Display Manager na paneli oznámení.

![](_page_13_Picture_44.jpeg)

Ak zvolíte možnosť "**Auto-restore window layout**" **(Automatické obnovenie**  usporiadanie okna), Dell Display Manager vyhľadá polohy okien vo vašej aplikácii a zapamätá si ich. Dell Display Manager automaticky vloží okná aplikácie do ich pôvodných umiestnení, keď počítač znova pripojíte k monitoru(-om)

![](_page_13_Picture_45.jpeg)

![](_page_13_Picture_5.jpeg)

DELI

Ak sa chcete vrátiť po presunutí okien aplikácie do obľúbeného usporiadania, najskôr môžete aktivovať možnosť "**Save current window layout" (Uložiť usporiadanie aktuálneho okna)** a potom "**Restore saved window layout" (Obnoviť uložené usporiadanie okna)**.

![](_page_14_Figure_1.jpeg)

Pre každodenné činnosti môžete používať monitory rôznych modelov alebo s rôznymi rozlíšeniami a môžete v nich používať rôzne usporiadania okien. Dell Display Manager rozpozná monitor, ktorý ste znova pripojili, a podľa toho obnovili umiestnenia aplikácie. V prípade, že je potrebné nahradiť monitor v rámci maticovej konfigurácie monitorov, môžete uložiť usporiadanie okien pred nahradením a obnoviť usporiadanie po nainštalovaní nového monitora.

**POZNÁMKA: Mali by ste nechať aplikácie spustené, aby ste mali úžitok z**  tejto funkcie. Dell Display Manager Nespustí aplikácie.

DØ

#### <span id="page-15-0"></span>**DDM pripojte k aktívnemu oknu (iba Windows 10)**

Ikonu DDM môžete pripojiť k aktívnemu oknu, v ktorom pracujete. Kliknutím na túto ikonu získate rýchly prístup k nasledujúcim funkciám.

![](_page_15_Picture_137.jpeg)

![](_page_15_Picture_3.jpeg)

DELL

#### <span id="page-16-0"></span>**Možnosti nastavenia spotreby energie**

V podporovaných modeloch monitorov Dell je k dispozícii karta **Options (Možnosti)** na výber možností PowerNap na hospodárenie s energiou. Jas monitora môžete nastaviť na minimálnu úroveň alebo ho môžete prepnúť do režimu spánku, keď je aktivovaný šetrič obrazovky.

![](_page_16_Picture_41.jpeg)

**POZNÁMKA: Dark Stabilizer shortcut key (Klávesová skratka Stabilizácia tmavých oblastí) je k dispozícii iba vtedy, keď vyberiete predvolený režim FPS, RTS alebo RPG.**

![](_page_16_Picture_42.jpeg)

**DEA** 

# <span id="page-17-0"></span>**Ďalšie klávesové skratky**

Klávesové skratky môžu byť definované tieto operácie:

- Program shortcut key (Klávesová skratka programu): na rýchle otvorenie dialógového okna Quick Settings (Rýchle nastavenia).
- Easy Arrange MRU shortcut key (Klávesová skratka Easy Arrange MRU (Klávesová skrat ka Jednoduché usporiadanie MRU): na rýchle použitie 5 naposledy použitých rozmiestnení okien.
- Application window shortcut key (Klávesová skratka okna aplikácie): na spustenie rýchlej ponuky pre možnosti v Auto Mode (Automatický režim) a Easy Arrange (Jednoduché usporiadanie).
- Dark Stabilizer shortcut key (Klávesová skratka Stabilizácia tmavých oblastí): na rýchle zlepšenie viditeľnosti v scenároch tmavých herných oblastí.

![](_page_17_Picture_69.jpeg)

DELI

### <span id="page-18-0"></span>**Riešenie problémov**

DDM funguje iba v podporovaných monitoroch Dell. DDM nepodporuje monitory od iných výrobcov. Ak DDM nespolupracuje s vašim monitorom, DDM zobrazí nasledujúcu ikonu v paneli oznámení.

![](_page_18_Picture_2.jpeg)

Keď kliknete na ikonu, **DDM** zobrazí podrobnejšie chybové hlásenie.

![](_page_18_Picture_4.jpeg)

Ak DDM nedokáže zistiť podporovaný monitor Dell a/alebo komunikovať s ním, skúste vykonať nasledujúce kroky riešenia problémov:

- **1.** Uistite sa, že video kábel je správne zapojený do monitora a počítača. Konektory musia byť pevne zapojené vo svojich polohách.
- **2.** Skontrolujte OSD monitora, či je zapnuté DDC/CI.
- **3.** Uistite sa, že máte správny a najnovší ovládač grafickej karty od výrobcu vašej grafickej karty, ako napríklad Intel, AMD a NVIDIA. Nekompatibilný ovládač grafickej karty alebo jeho staršia verzia môže zapríčiniť zlyhanie aplikácie DDM.

**DØJ** 

- **4.** Odstráňte všetky dokovacie stanice alebo káblové predlžovacie prvky alebo konvertory medzi monitorom a grafickým portom. Niektoré lacné rozširovače, rozbočovače alebo konvertory nemusia správne podporovať DDC/CI a môžu spôsobiť zlyhanie aplikácie DDM. Ak je k dispozícii najnovšia verzia, aktualizujte ovládač tohto zariadenia.
- **5.** Reštartuite počítač.

DDM nemusí fungovať v nasledujúcich monitoroch:

- Modely monitorov Dell od roku 2013 a staršie a monitory Dell série D. Viac informácií nájdete na internetových stránkach technickej podpory výrobkov spoločnosti Dell.
- Herné monitory používajúce technológiu G-sync na báze Nvidia.
- Vizuálne a bezdrôtové displeje nepodporujú DDC/CI.
- V starších modelov monitorov s DisplayPort verzie 1.2 budete musieť v ponuke OSD monitora vypnúť MST/DP 1.2.

Ak je váš počítač pripojený k internetu, zobrazí sa vám výzva s hlásením, že je k dispozícii novšia verzia aplikácie DDM. Odporúča sa prevziať si túto verziu a nainštalovať najnovšiu aplikáciu DDM.

Novú verziu si môžete tiež vyhľadať kliknutím pravým tlačidlom myši na ikonu DDM a stlačením a podržaním klávesu Shift.

![](_page_19_Picture_87.jpeg)

**20** | Riešenie problémov